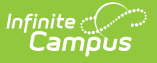

# **Record 3 - Withdrawals (Kentucky)**

Last Modified on 03/11/2024 8:44 am CDT

[Report](http://kb.infinitecampus.com/#report-logic) Logic | [Generating](http://kb.infinitecampus.com/#generating-the-extract) the Extract | Data Elements for R3 - [Withdrawals](http://kb.infinitecampus.com/#data-elements-for-r3---withdrawals-annual-report-withdrawals-count) (Annual Report, Withdrawals Count)

#### **PATH:** KY State Reporting > SAAR Report > R3 Withdrawals

The R3-Withdrawal (Annual report, withdrawals count) report returns a count of each withdrawn enrollment in the selected school(s) that took place any time during the date range entered on the extract editor.

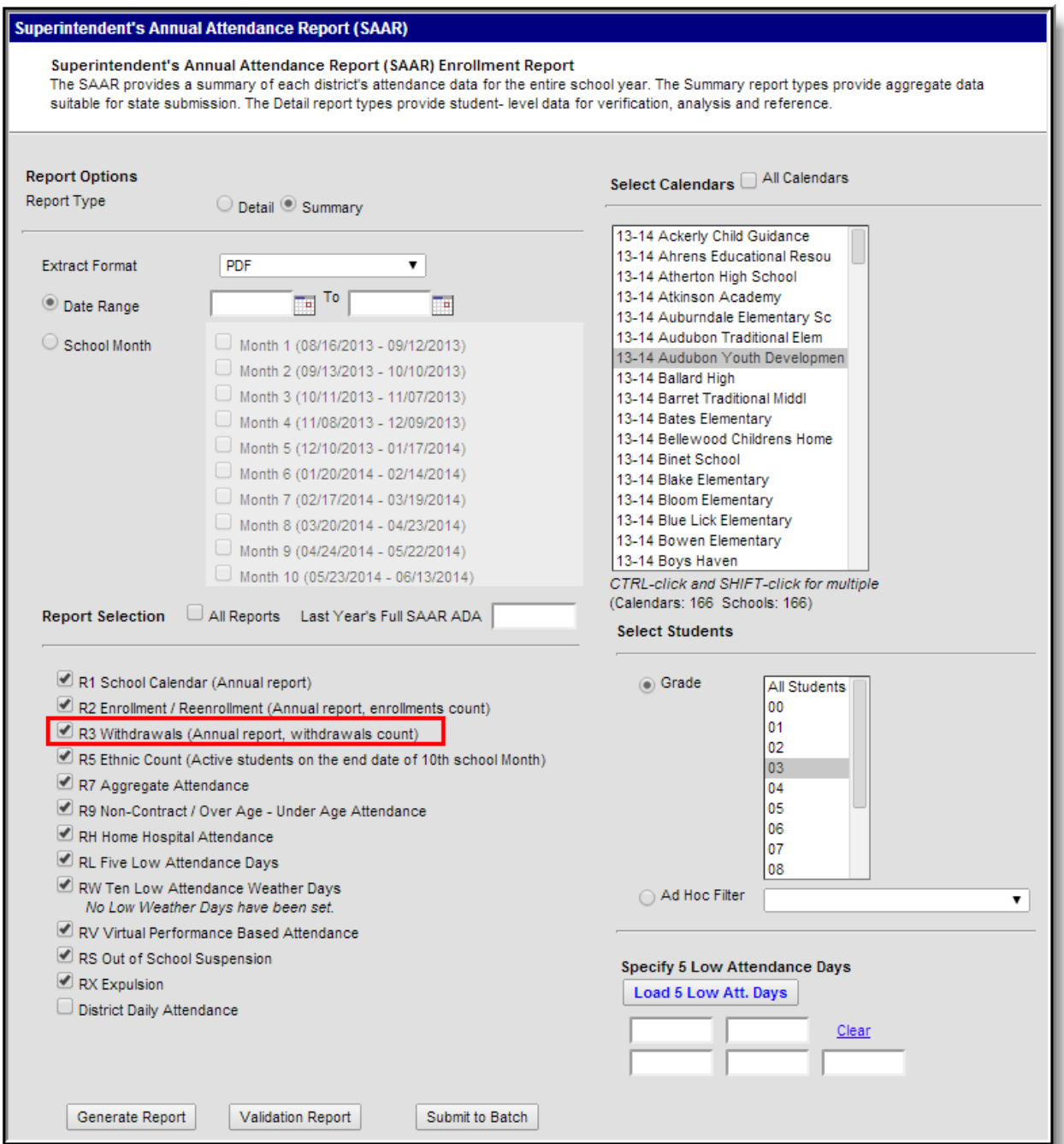

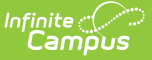

Image 1: R3 Withdrawals (Annual report, withdrawals count) Editor

## **Report Logic**

This report excludes over age and under age students. Students meeting any of the following criteria are not reported:

- Students marked "Perkins Only."
- Students marked "State Exclude" on enrollment, calendar or grade.
- Students in grade levels 95, 96, 97, 98 and 99. These grades will not be used in calculations or displayed as line items.

The actual withdrawal code is not considered in report criteria. All withdrawal codes are counted as long as they take place before the last day of the year.

- Includes ALL withdrawal codes except those that take place on the last instructional day. The last school day is excluded from this report in order to not skew overall results when SAAR is run after the school year is closed.
- Includes only withdrawal activity that takes place during the dates specified in the Extract Editor.

#### **Generating the Extract**

- 1. Select the desired **Report Type**. Report Selection options vary depending on the Report Type selected.
- 2. Select the **Extract Format** from the dropdown list.
- 3. Enter a **Date Range** to review data for one or more school months or select which school months should be included in the report. Leaving the Date Range blank reports the entire year.
- 4. Mark the **R3 Withdrawals** checkbox.
- 5. Select the appropriate **Calendars** to include in the report.
- 6. Select the appropriate **Grade** (or select an **Ad Hoc Filter**)
- 7. Specify **5 Low Attendance Days** by selecting the **Load 5 Low Att. Days** button (optional).
- 8. Select **Validation Report** to see if the report has been set up correctly.
- 9. Select the **Generate Report Button**. The report will appear in a separate window in the specified Extract Format.

For more information about the SAAR Extract Editor see the SAAR [\(Kentucky\)](https://kb.infinitecampus.com/help/saar-kentucky) article.

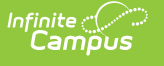

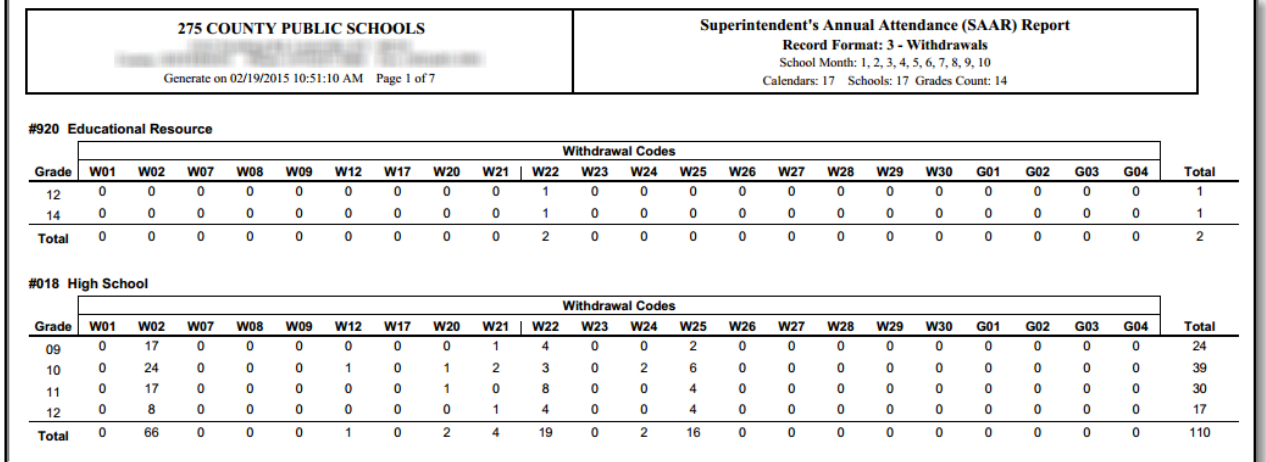

Image 2: R3 - Withdrawals Report (PDF)

### **Data Elements for R3 - Withdrawals (Annual Report, Withdrawals Count)**

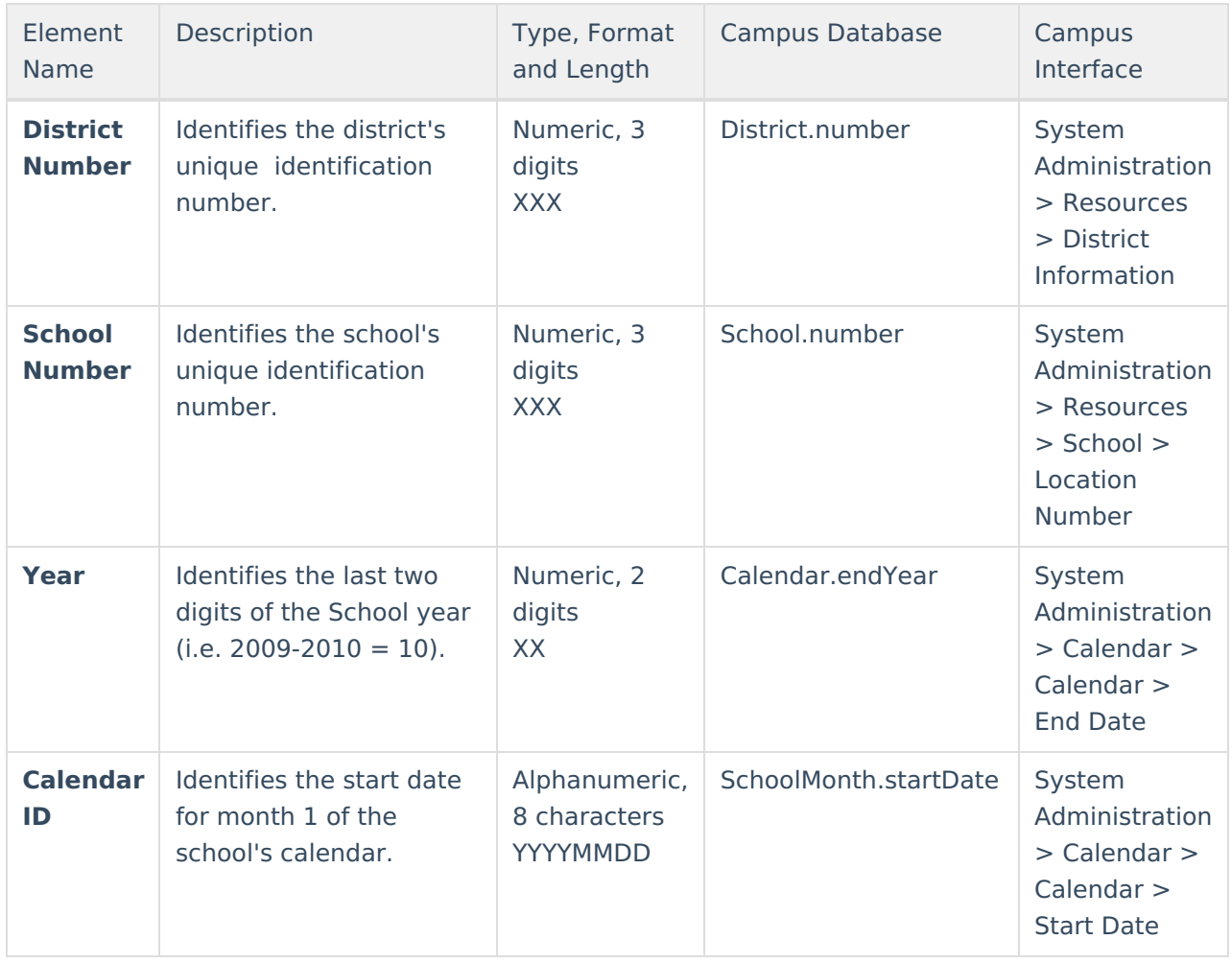

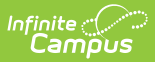

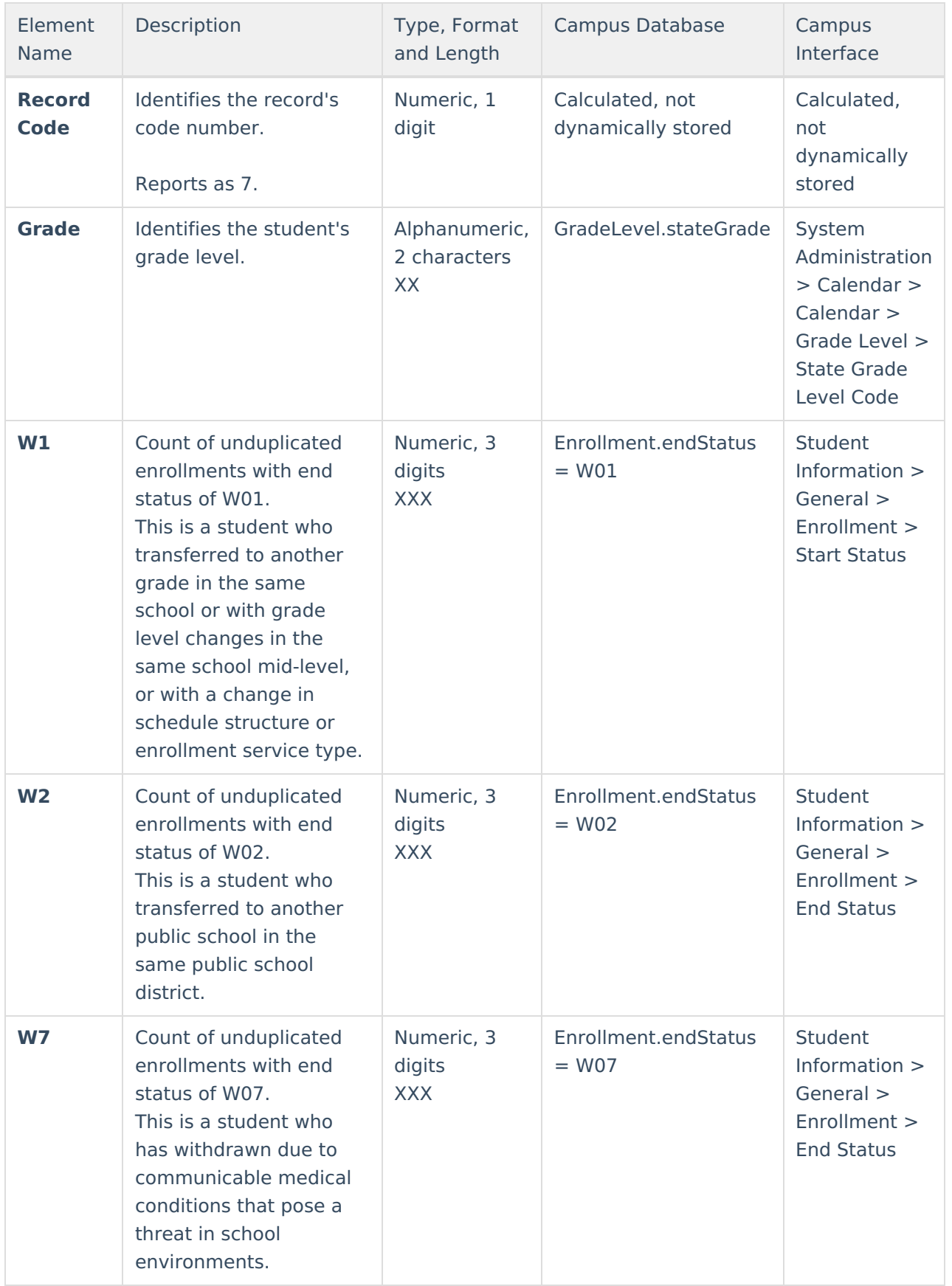

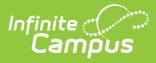

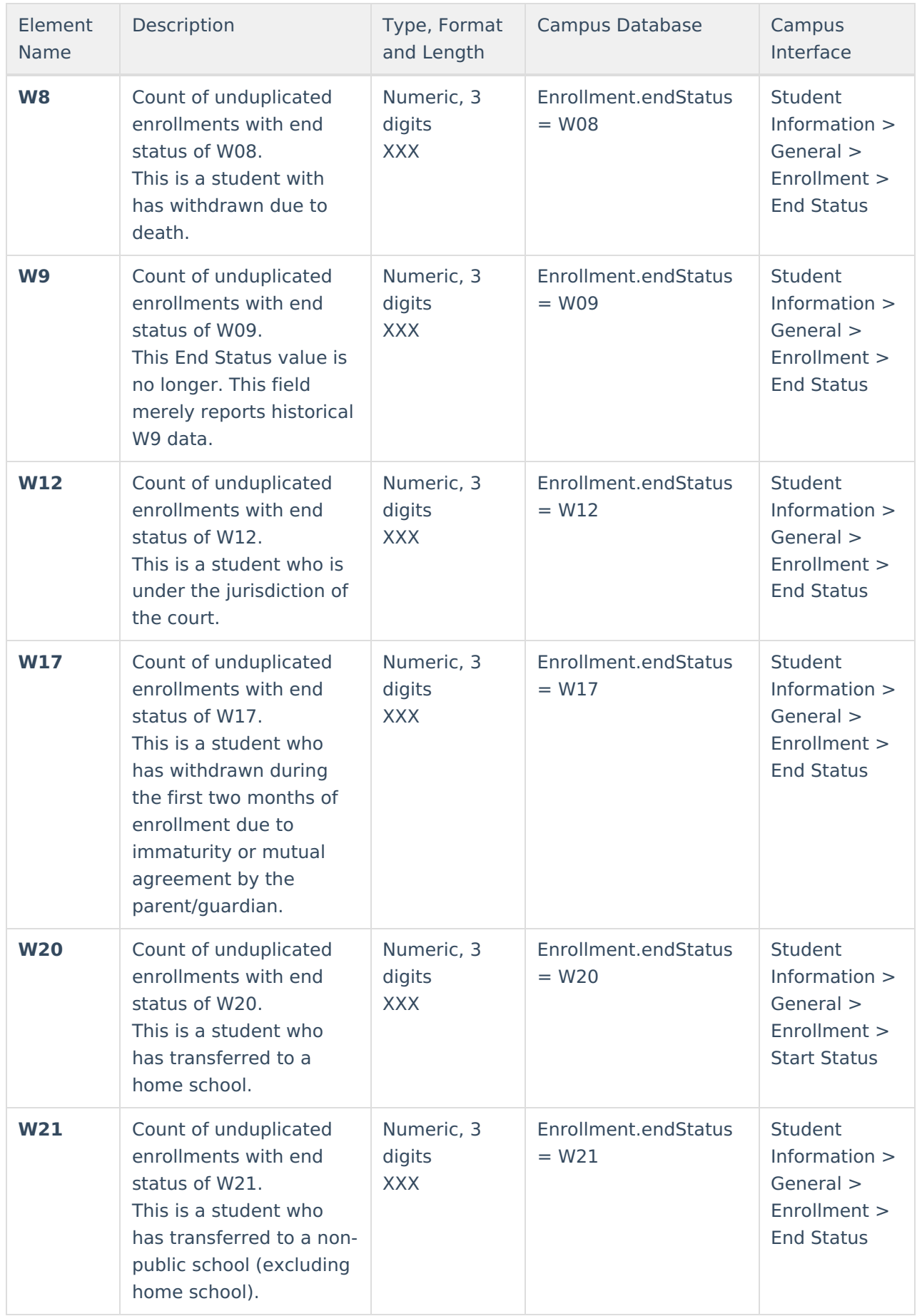

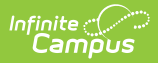

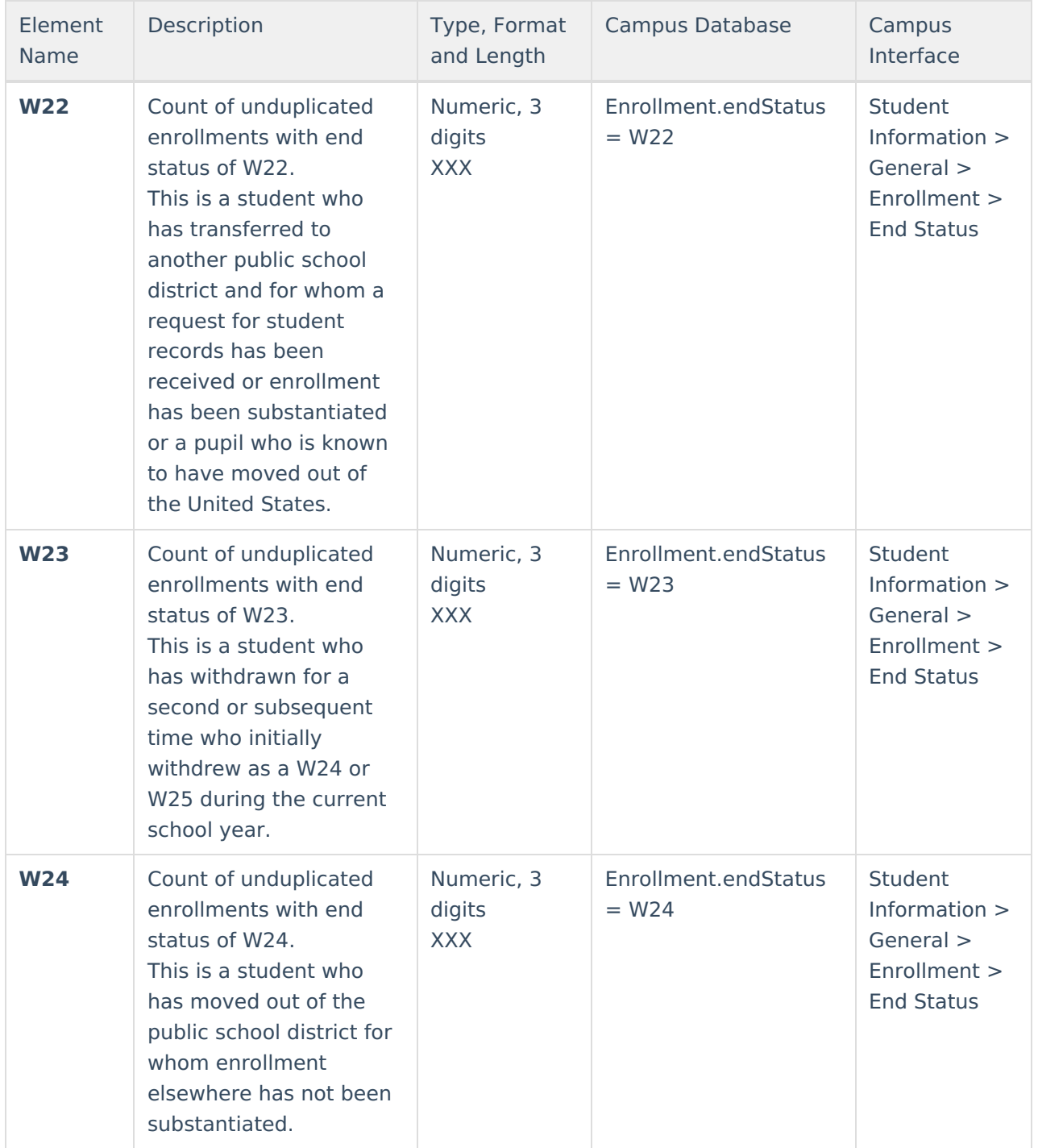

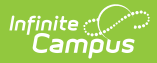

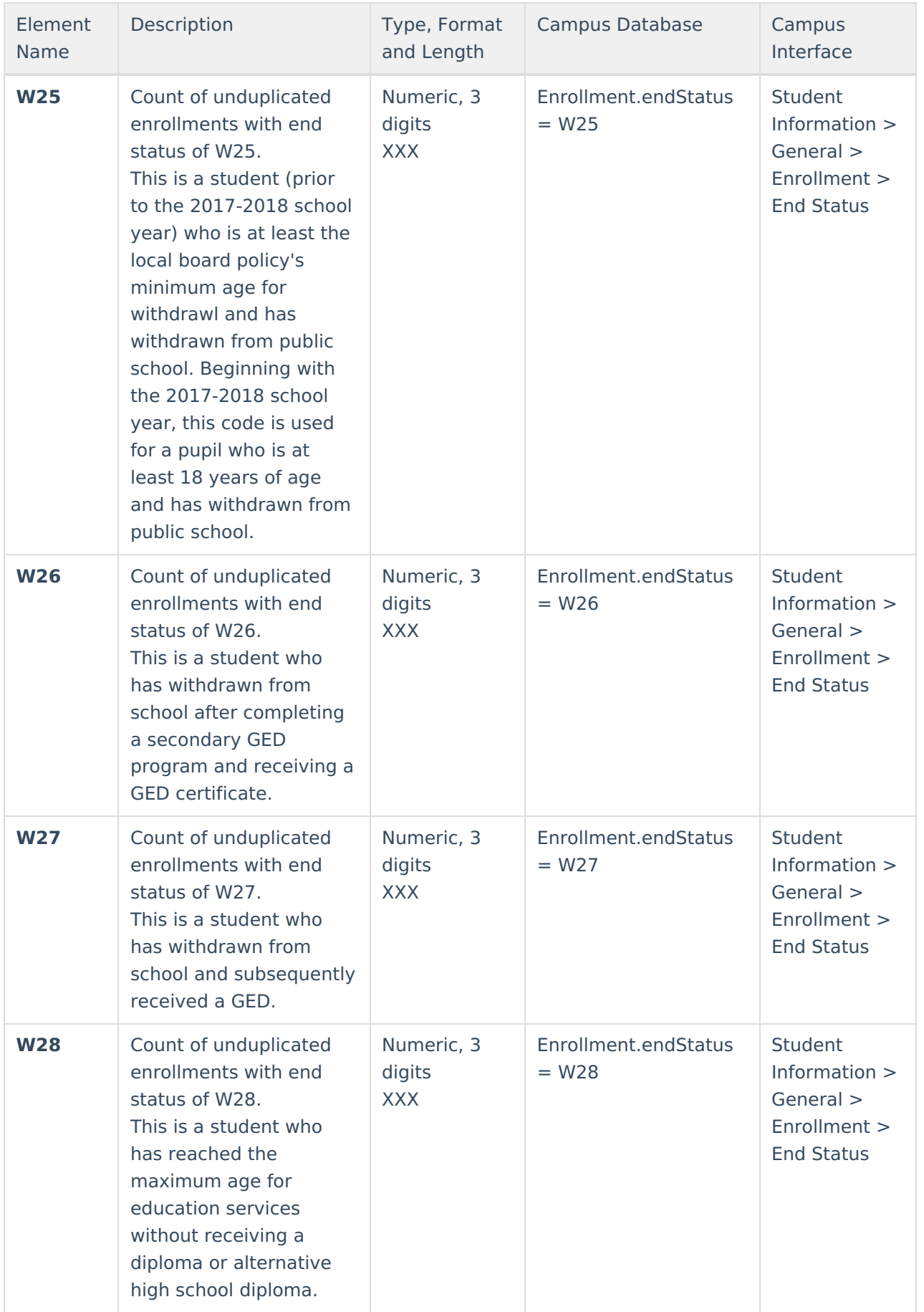

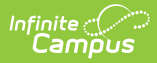

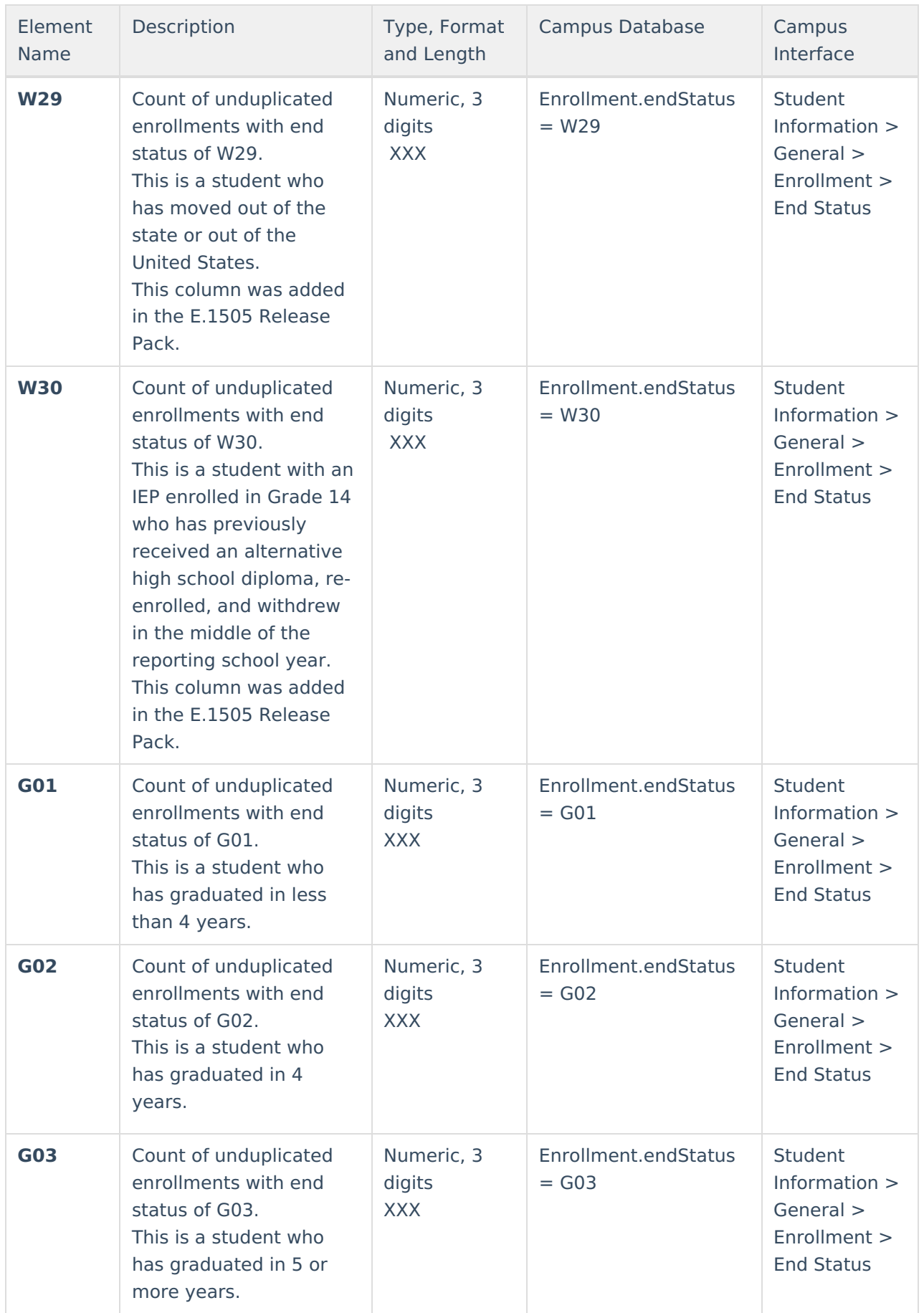

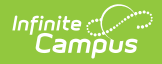

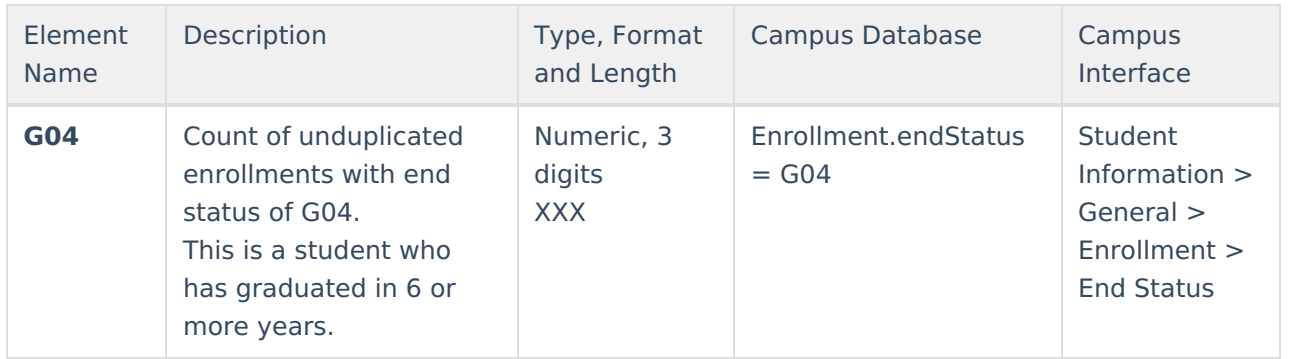